# acr-B040/b080

## 嵌入式錄音系統

## 安裝操作說明書

MN20120503C

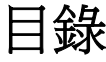

### [1] 系統安裝說明 [2] 系統操作說明

#### [1] 系統安裝說明

1-1. 系統背面圖示及連接

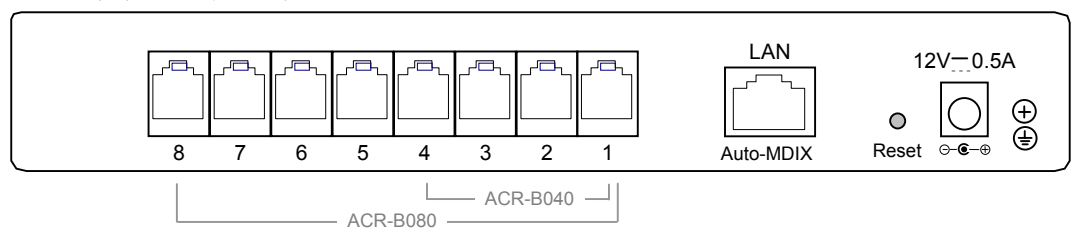

12V 0.5A: 電源端口,連接 DC12V 電源變壓器.

1 ~ 8: RJ-11 端口,連接類比電話線路.

LAN: RJ-45 端口,連接區域網路或電腦.

Reset: 清除設定,恢復出廠預設值.

 系統出廠預設 IP 地址為 192.168.0.190,若與連接的區域網路不同網段時,可將 LAN 先連接至一部電腦, 設定該電腦的 IP 地址為 192.168.0.xxx,再由該電腦的瀏覽器位址輸入 http://192.168.0.190 登入系統後, 更改設定新的 IP 地址,再將 LAN 連接至區域網路!

1-2. 系統正面圖示及指示燈

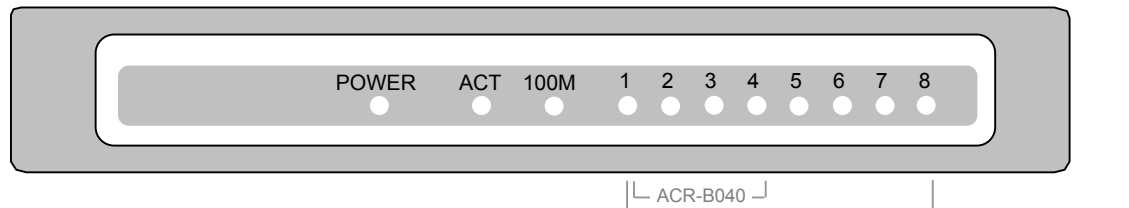

ACR-B080

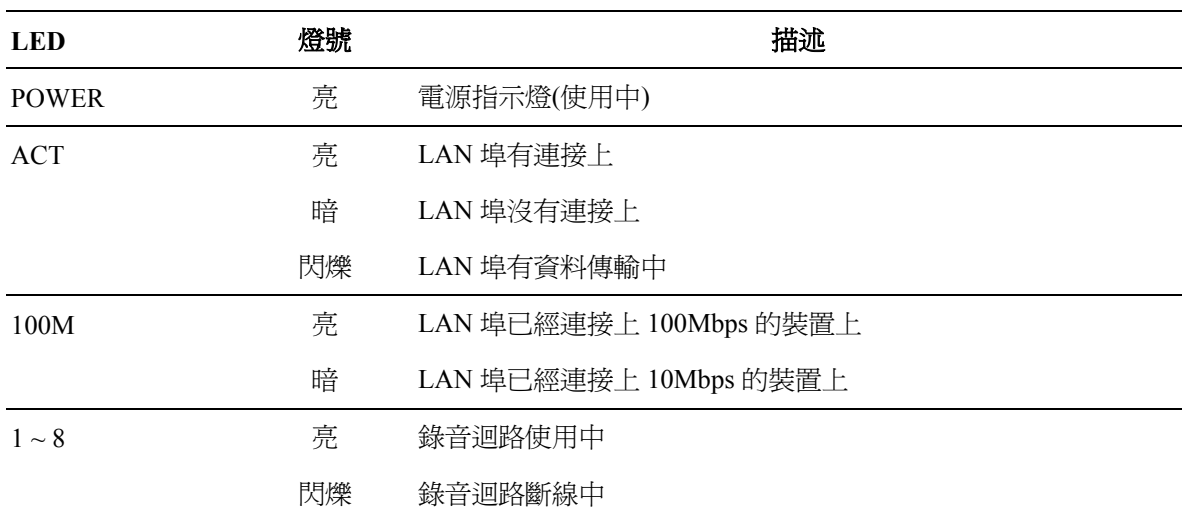

#### [2] 系統操作說明

### 2-1. 登入系統 (建議解析度 1280 \* 768 以上)

由區域網路的另一部電腦開啟 IE 瀏覽器程式,輸入錄音系統的 IP 位址,顯示登入系統 WEB 頁面:

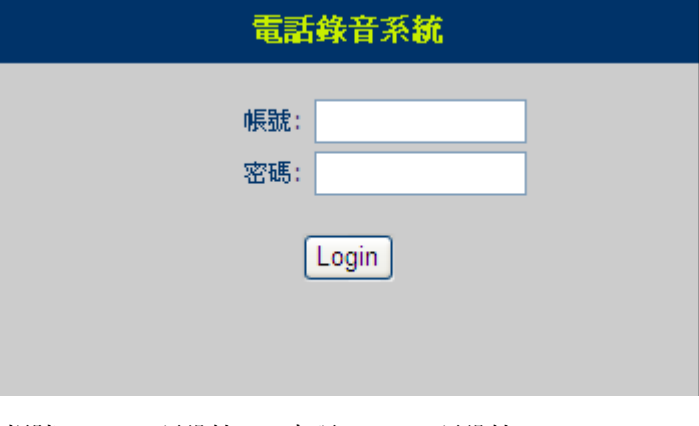

帳號: admin (預設值) 密碼: admin (預設值)

#### 2-2. 迴路狀態

#### 登入成功後顯示迴路狀態 WEB 頁面:

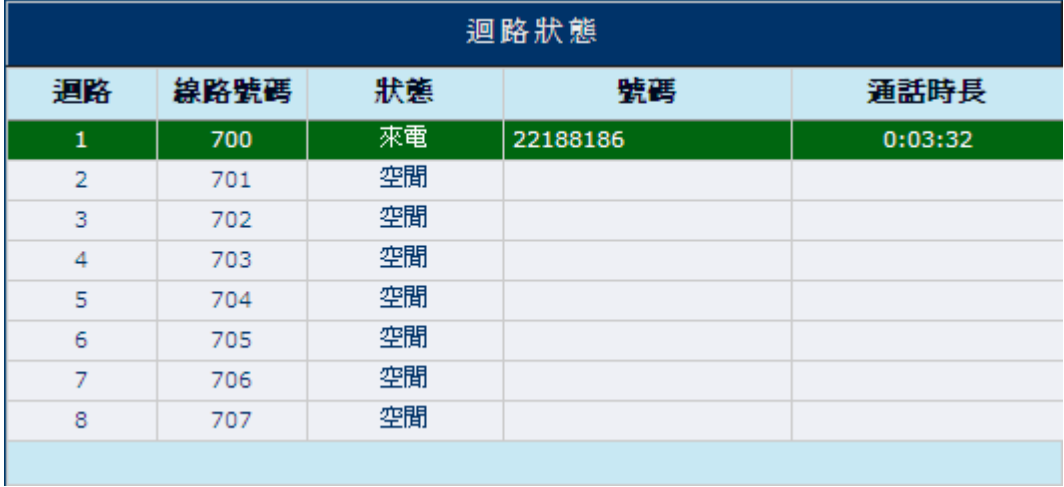

#### 2-3. 設定 IP 地址

點擊功能表\系統管理\設定 IP 地址,顯示 WEB 頁面:

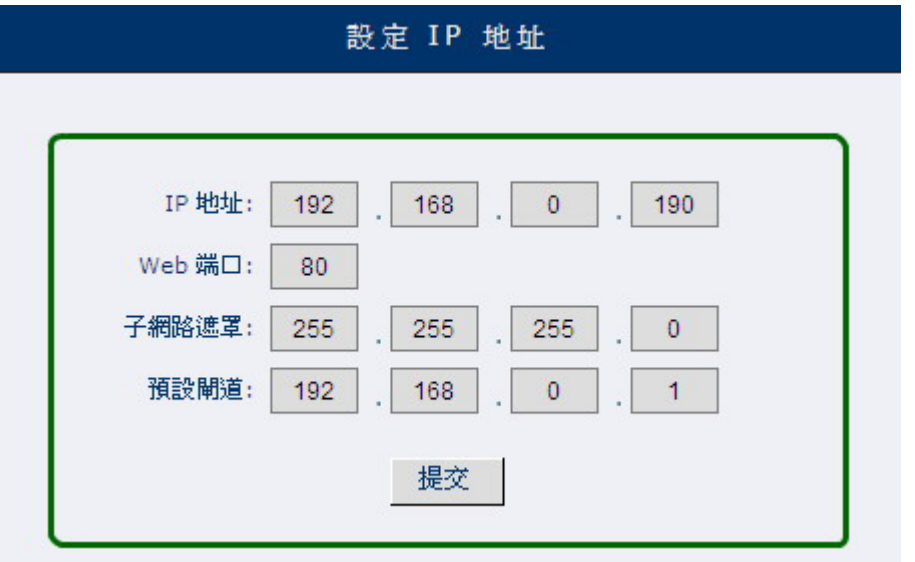

2-4. 下載工具程式

點擊功能表\系統管理\下載工具程式,顯示 WEB 頁面:

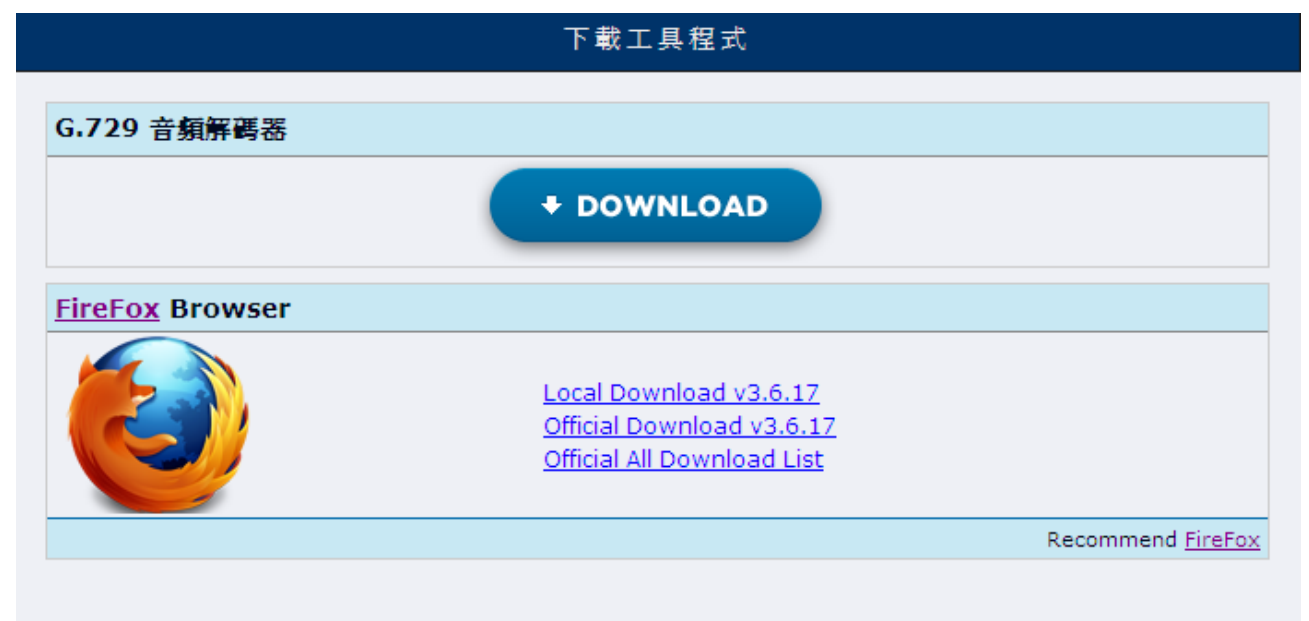

#### 點擊 **DOWNLOAD** 下載 **G.729** 音頻解碼器並安裝至您的電腦後**,**才可由 **WEB** 介面播放錄音**!**

#### 2-5. 時段錄音查詢

點擊功能表\錄音查詢\時段錄音查詢,顯示 WEB 頁面:

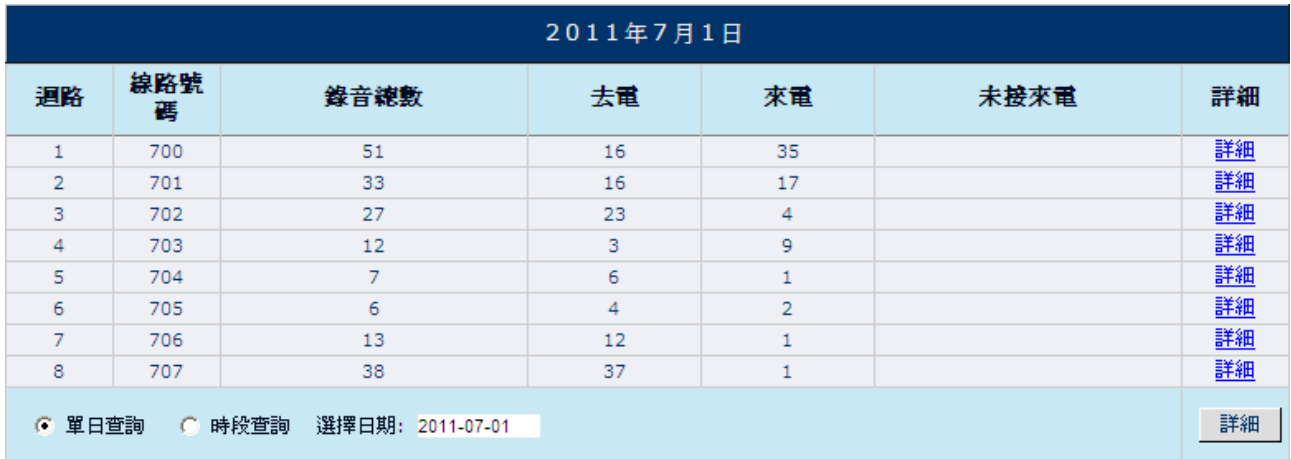

單日查詢:查詢某一日期的錄音資料

時段查詢:查詢某一日期範圍的錄音資料

#### 點擊 "詳細" 後顯示查詢結果 WEB 頁面:

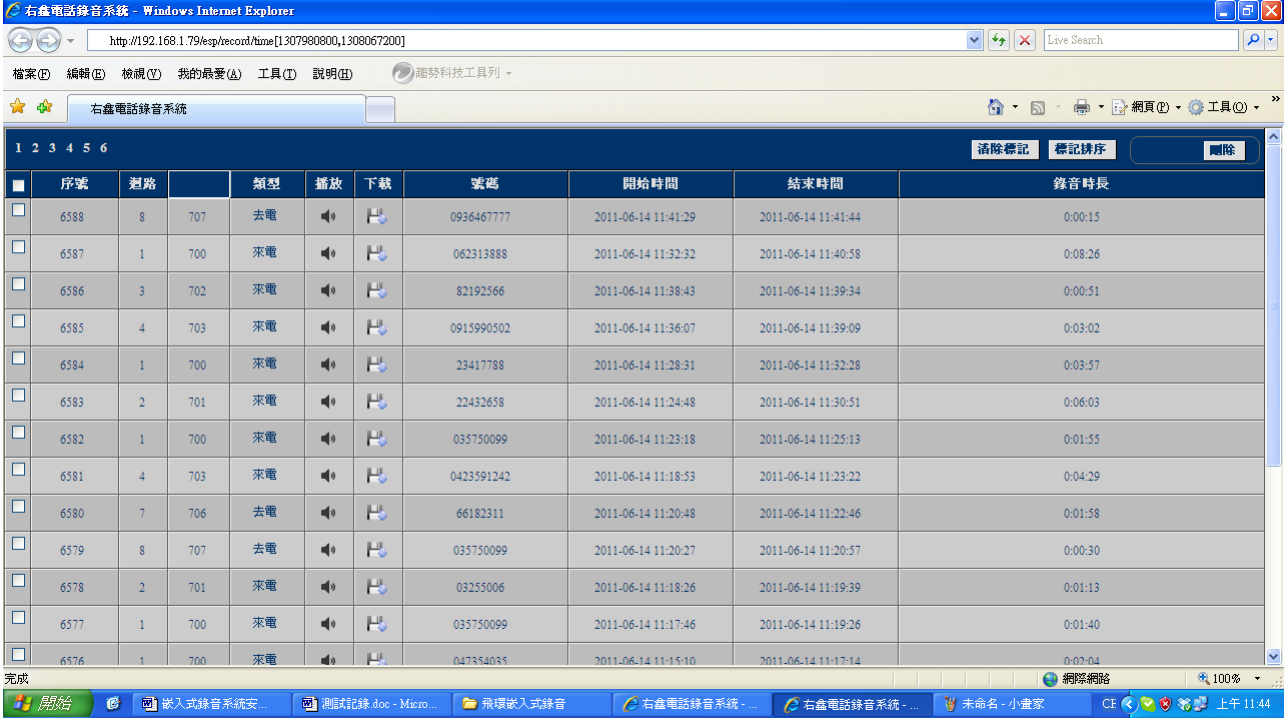

 $\blacklozenge$   $\blacktriangleright$ 

點擊播放及下載顯示 WEB 頁面播放錄音

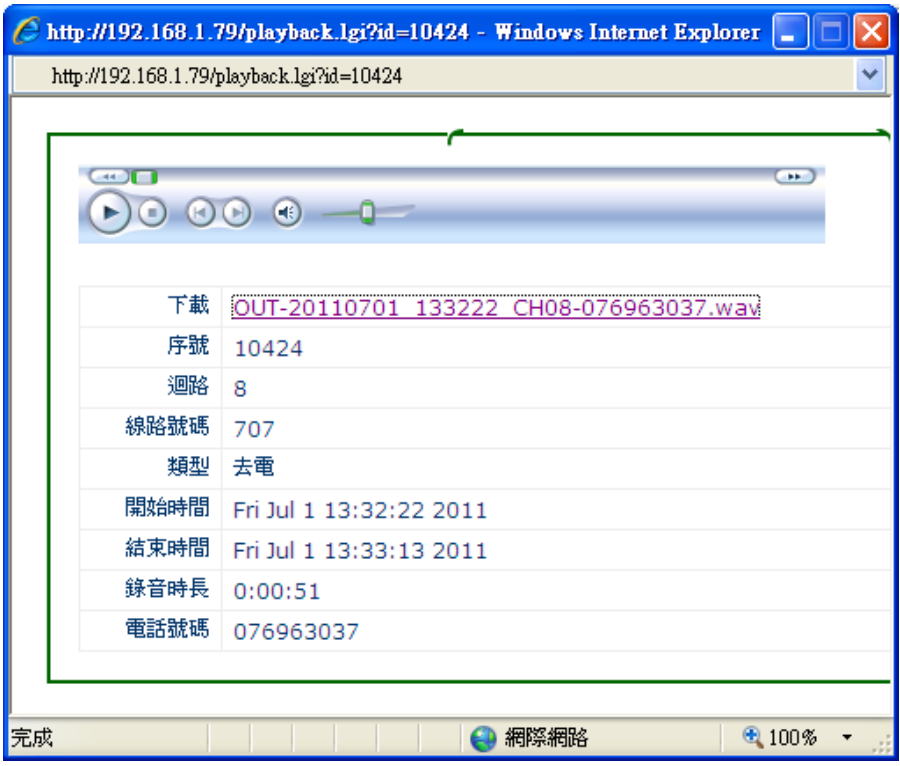

點擊下載錄音顯示 WEB 頁面:

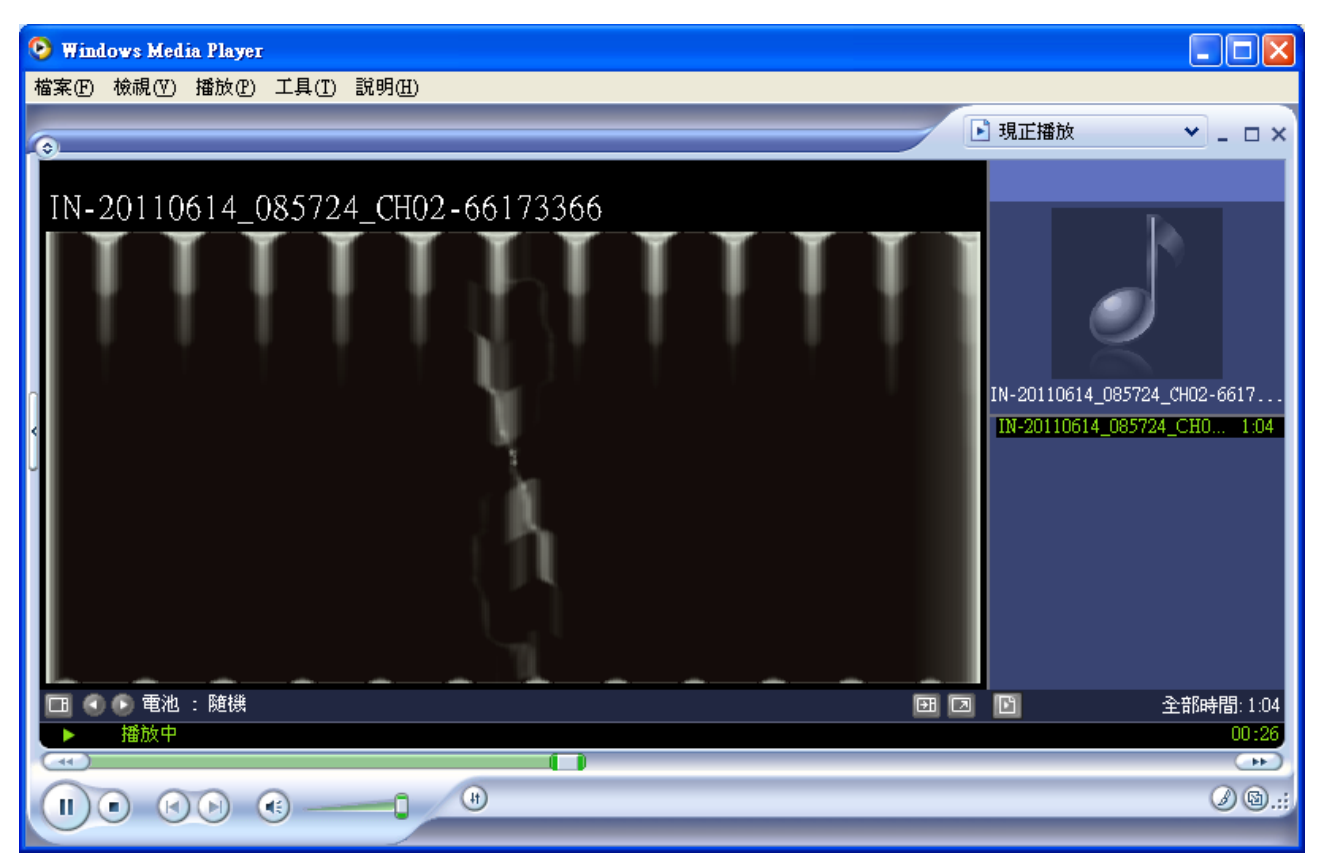

啟動 Windows Media Play 播放錄音,選擇檔案\另存媒體,可下載儲存錄音檔!

#### 2-6. 迴路錄音查詢

#### 點擊功能表\錄音查詢\迴路錄音查詢,顯示 WEB 頁面:

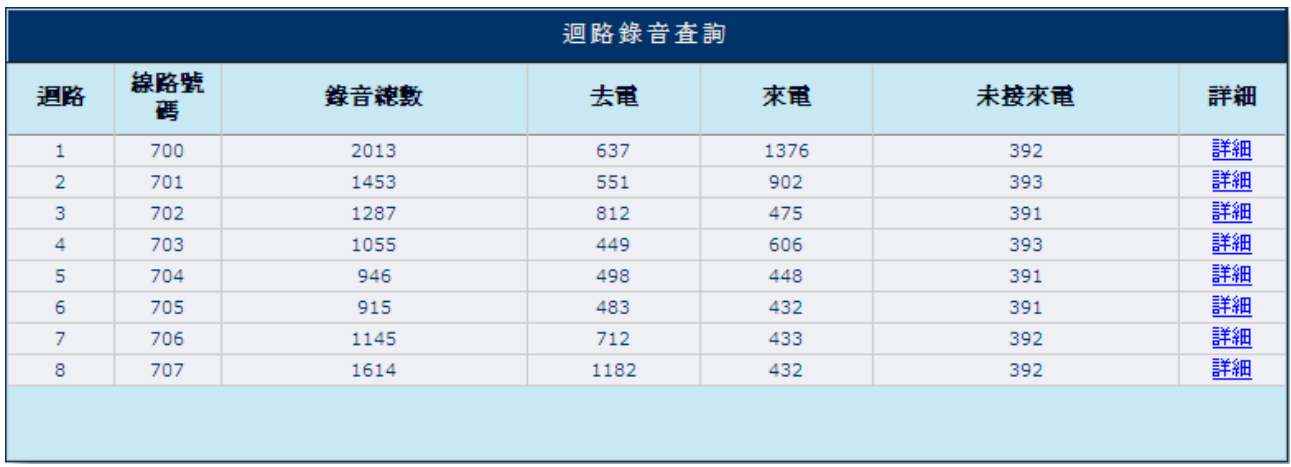

點擊 "詳細" 後顯示查詢該迴路的錄音資料 WEB 頁面!(如 2-5 查詢結果頁面)

#### 2-7. 進階查詢

點擊功能表\錄音查詢\進階查詢,顯示 WEB 頁面:

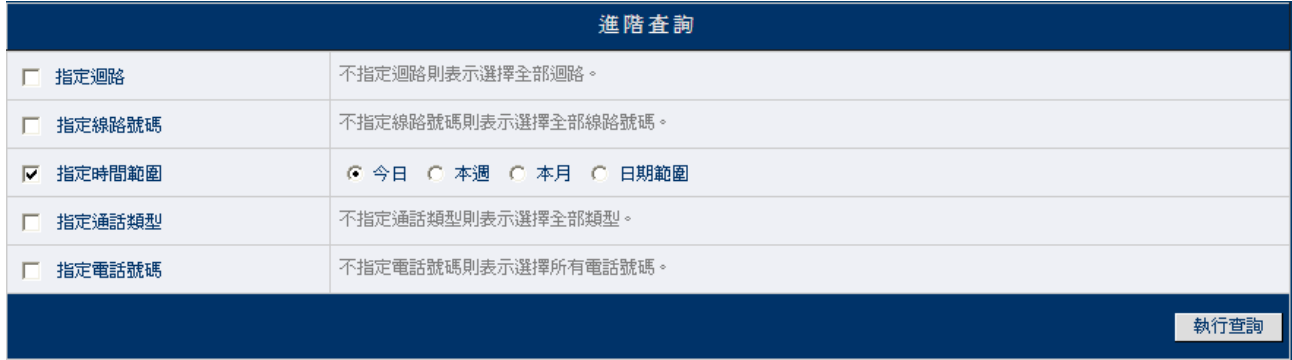

勾選欲查詢的條件後,點擊 "執行查詢" 顯示欲查詢的錄音資料 WEB 頁面! (如 2-5 查詢結果頁面)

#### 2-8. 設定錄音參數

點擊功能表\錄音設定\設定錄音參數,顯示 WEB 頁面:

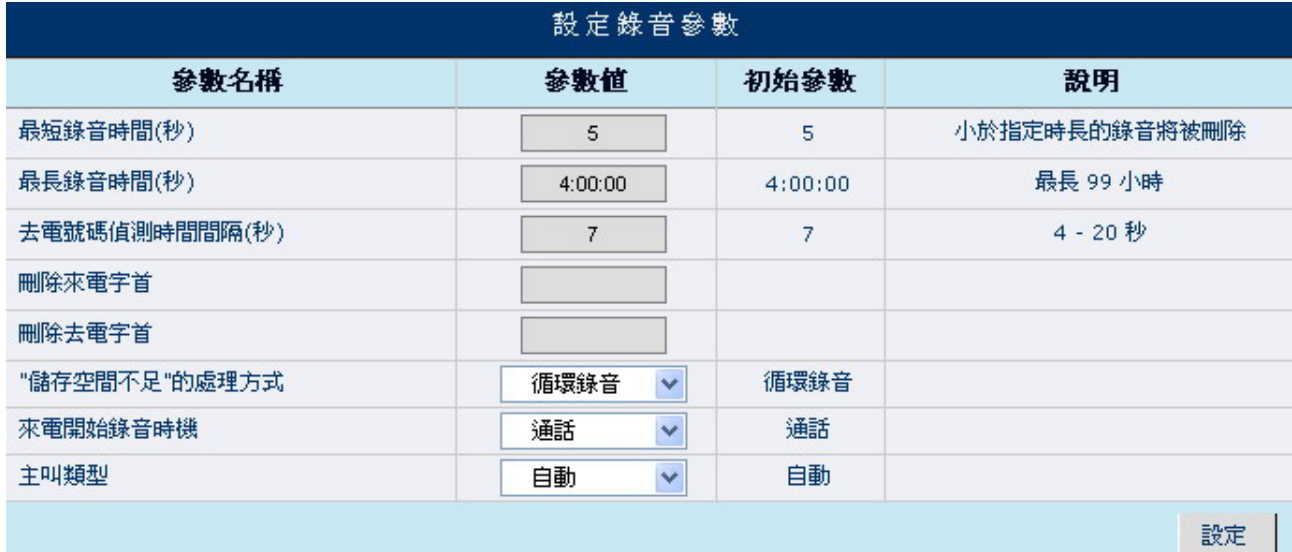

最短錄音時間:設定每通錄音的最短持續時間必須大於指定時間才可儲存錄音資料.

最長錄音時間:設定每通錄音的最長持續時間.

 去電號碼偵測時間間隔:設定偵測去電號碼的碼間間隔時間,提供儲存及顯示實際的去電號碼. 刪除來電字首:刪除客戶來電號碼的字首如國碼或區碼, 提供儲存及顯示實際的客戶電話號碼. 刪除去電字首:刪除撥出去電號碼的字首如國碼或區碼, 提供儲存及顯示實際的撥出電話號碼. 儲存空間不足的通知方式: 當儲存空間不足時選擇 循環錄音(建議) 或 停止錄音. 來電開始錄音時機: 選擇來電 "通話"時開始錄音或來電 "振鈴"時開始錄音. 主叫類型: 選擇主叫來電號碼的偵測類型 "自動" 或 "FSK" 或 "DTMF". 點擊 "設定" 後儲存設定的參數.

2-9. 設定系統時間

點擊功能表\系統管理\設定系統時間,顯示 WEB 頁面:

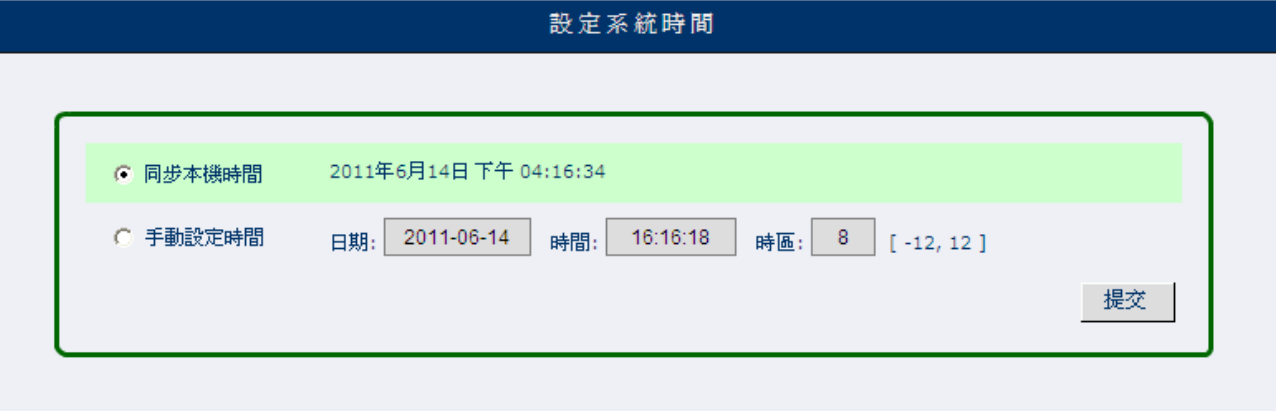

同步本機時間: 設定錄音系統的時間與本機電腦的時間同步. 手動設定時間: 手動設定錄音系統的時間.

#### 2-10. 用戶管理

點擊功能表\用戶管理\用戶管理,顯示 WEB 頁面:

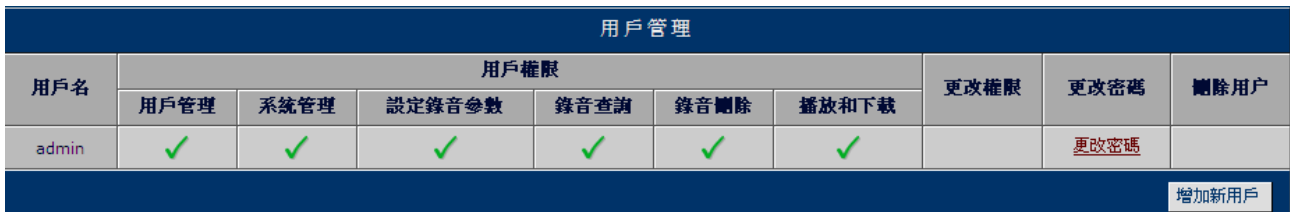

點擊 "更改密碼" 可更改新密碼.

點擊 "增加新用戶" 顯示 WEB 頁面:

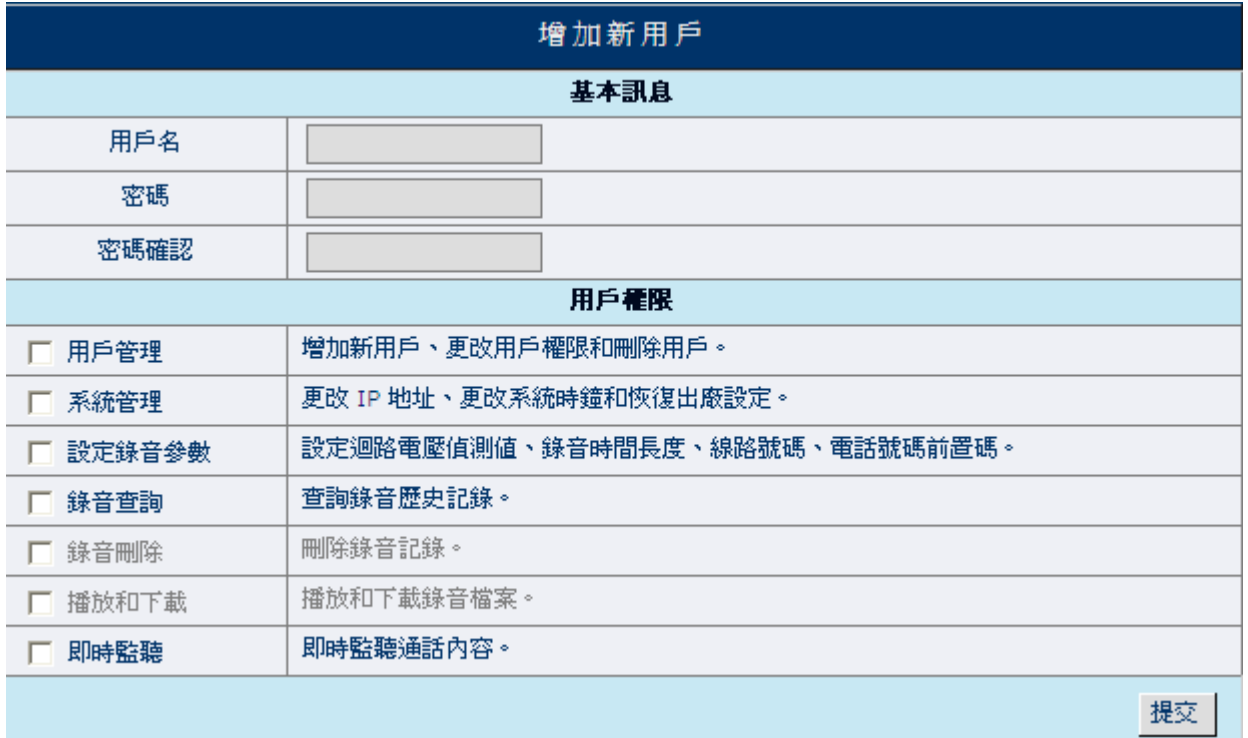

輸入新用戶名、密碼及勾選允許操作的權限

點擊 "提交" 儲存設定資料